## **介護国試対策システムʻ合格きっと'**

# **使⽤マニュアル**

## 【学生用】

**VER.1** 

介護福祉士養成大学連絡協議会

事務局 大妻女子大学 作成

2012 年 12 月 3 日

介護福祉士養成大学連絡協議会加盟校の学生の皆さん

介護国試対策システムʻ合格きっと'使⽤マニュアル【学⽣⽤】について

介護福祉士養成大学連絡協議会

 介護国試合格システム「合格きっと」は、皆さんが学ぶ介護福祉士養成大学が加盟 する「介護福祉士大学連絡協議会」が作成した、オンラインで介護福祉士国家試験対 策の学習ができるシステムです。

 過去3年間にわたり実際に出題された国家試験問題(選択肢)をもとに、科目ごと のチャレンジ、あらゆる科目へのチャレンジなど、さまざまな形で学習を進めること ができます。また、あなたの解答結果(成績)はいつでも自分だけのページで確認す ることができます。

 また、パソコン・モバイル(携帯電話)のほか、スマートフォンからもアクセスで きるので、いつでもどこでも学習することができ、効率的です。

 このシステムを利用するには、加盟する大学ごとに割り当てられたパスワードの入 力と、新たに自分で作成するIDとパスワードとメールアドレスの登録が必要です。

ID 登録や詳しい使用方法については、次ページから始まるマニュアルをお読みく ださい。

大学ごとのパスワードは、所属する学校の先生より説明を受けて下さい。

## **介護国試対策システム"合格きっと"の活⽤⽅法(学⽣⽤)**

#### **【PC&モバイル⽤】**

大学連絡協議会トップページ(ttp://www.kaigo-university.com,

http://www.kaigo-university.com/top/[\)で、](http://www.kaigo-university.com/top/)  「介護国試対策システム合格きっと」又は「国家試験対策」のバナーをクリックします。

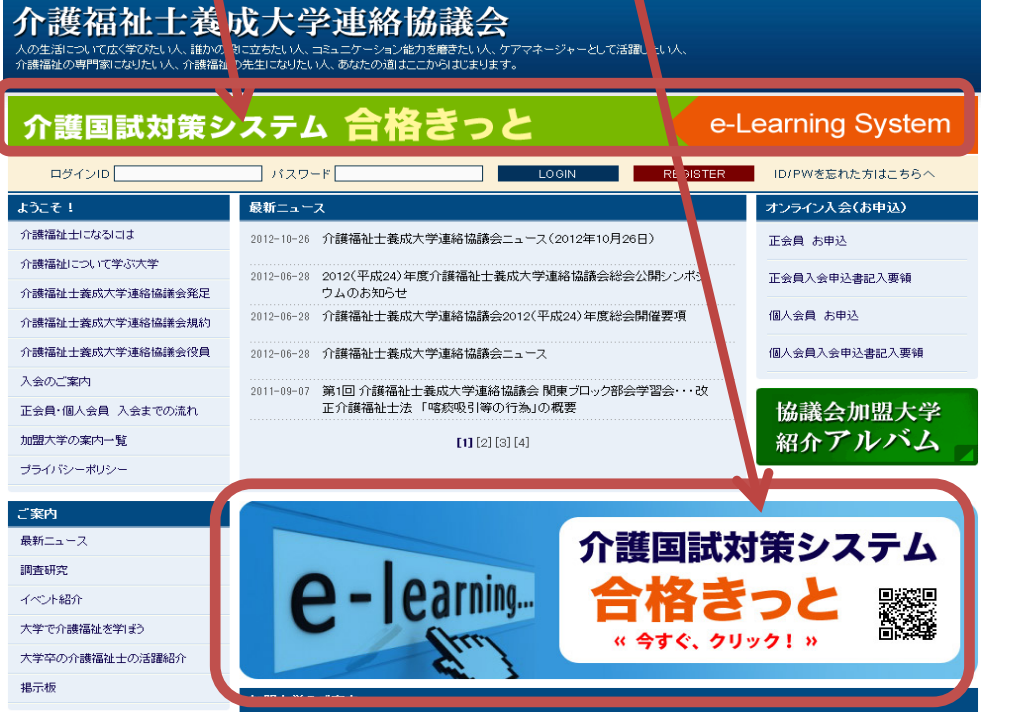

#### ☆会員登録をしましょう!

### 1. 入会方法を読み、会員登録をするをクリックします。

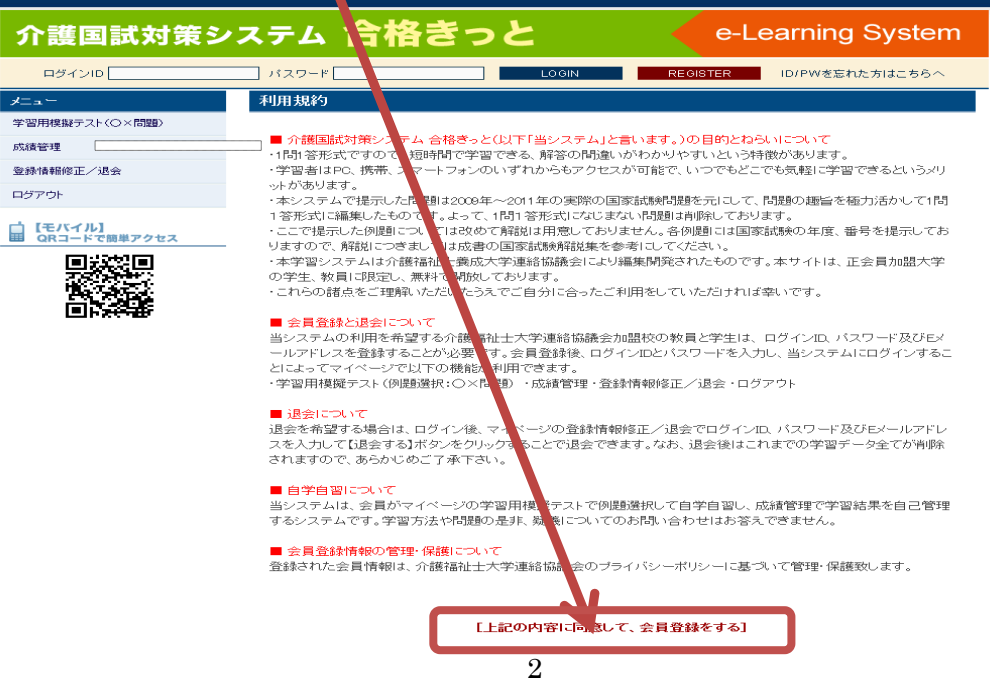

#### 2.新規登録画面が現れます。

- ① 大学名と大学のパスワードを入力してください。
- ◎ <u>ロブイン ID、パスワード、E メール</u>を入力します。 ログイン ID とパスワードは自分で設定した半角英数 4 字~12 字を入力してください。

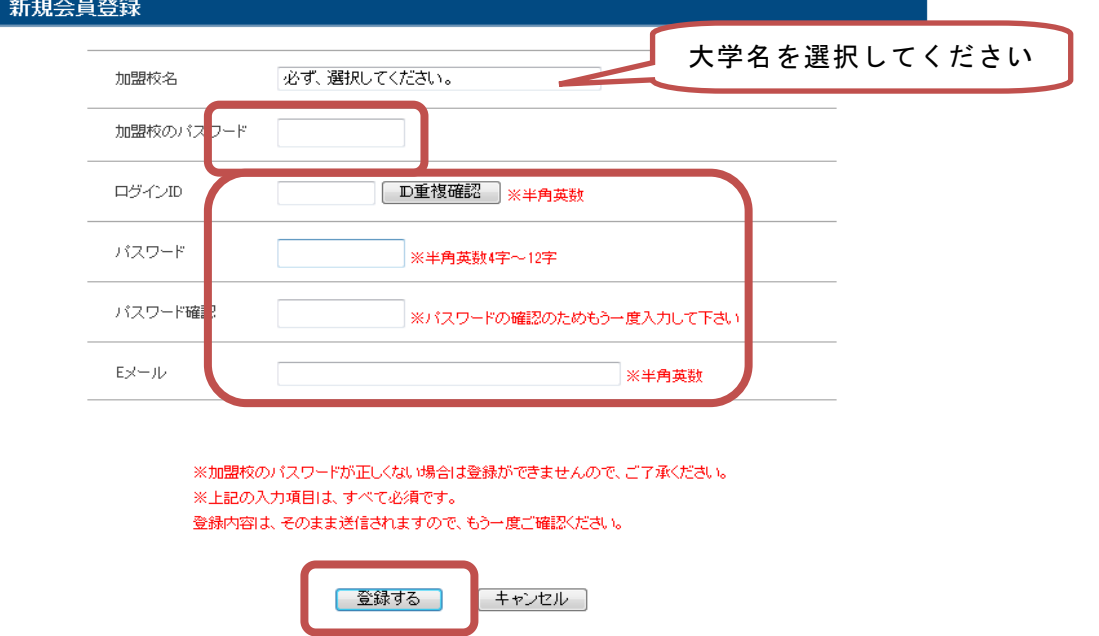

3. 登録する をクリックすると、下のような確認画面が出てきます。

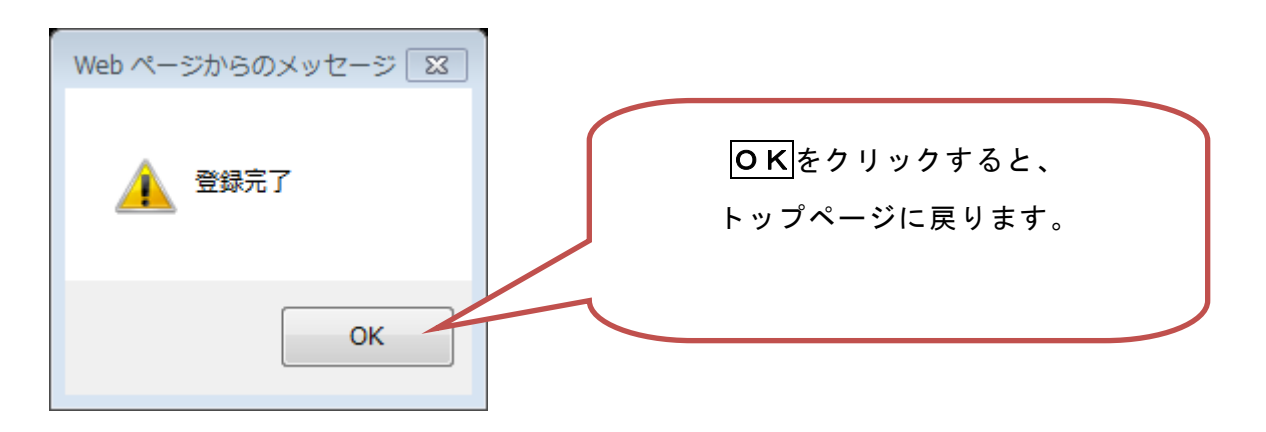

4.登録したメールアドレスに確認メールが届きます。

#### ☆学習用模擬テスト(○×)問題をしてみましょう!

1.**登録した個⼈ ID とパスワードを⼊⼒してログインします。** 

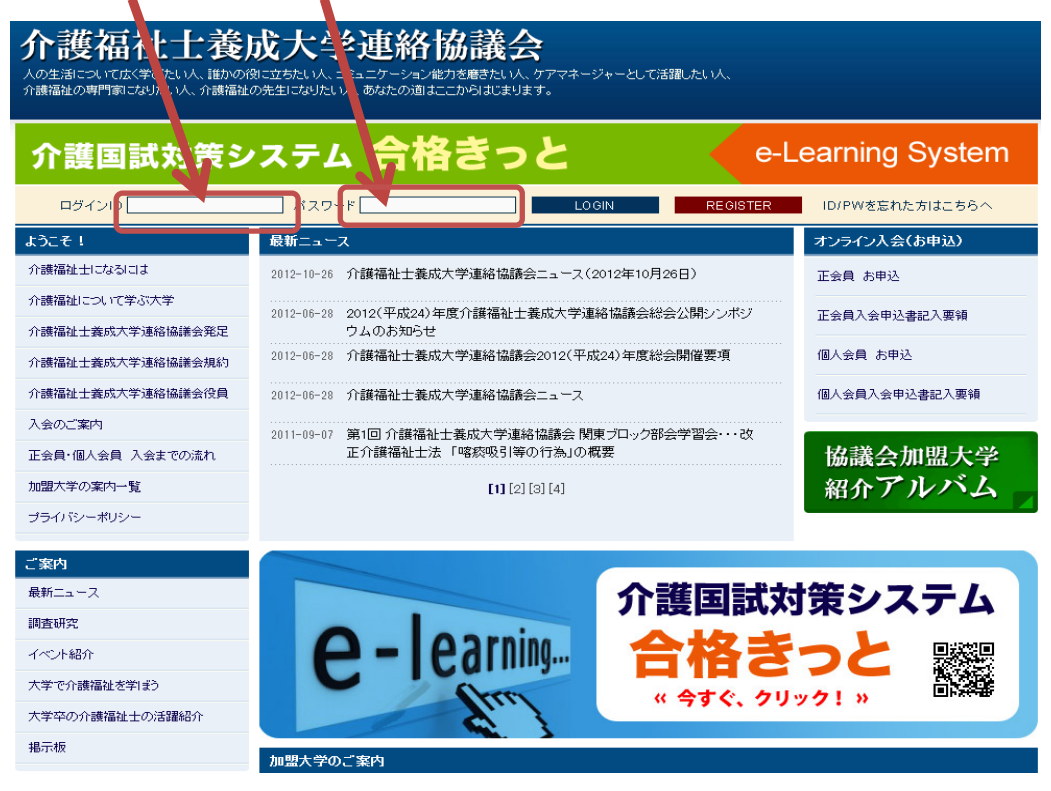

2. 登録した名前 (ID) で「○○様がログイン中です」と表示されます。

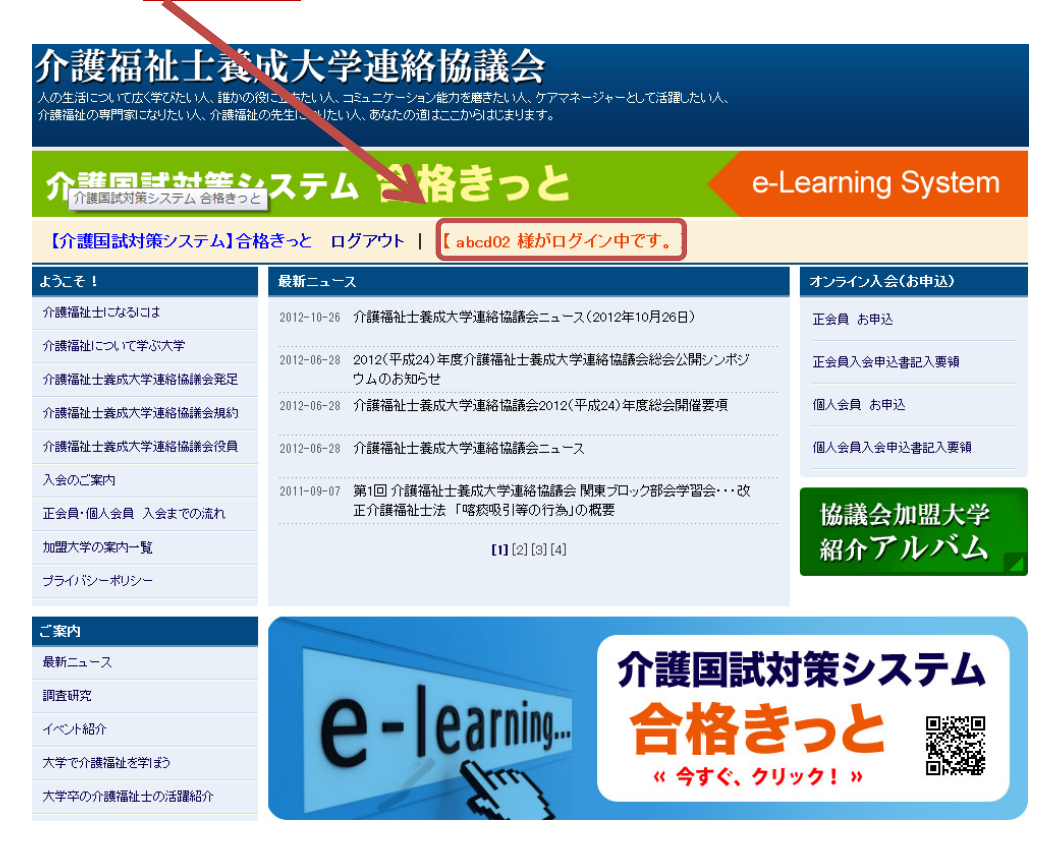

**3.どちらかのバナーをクリックします。** 

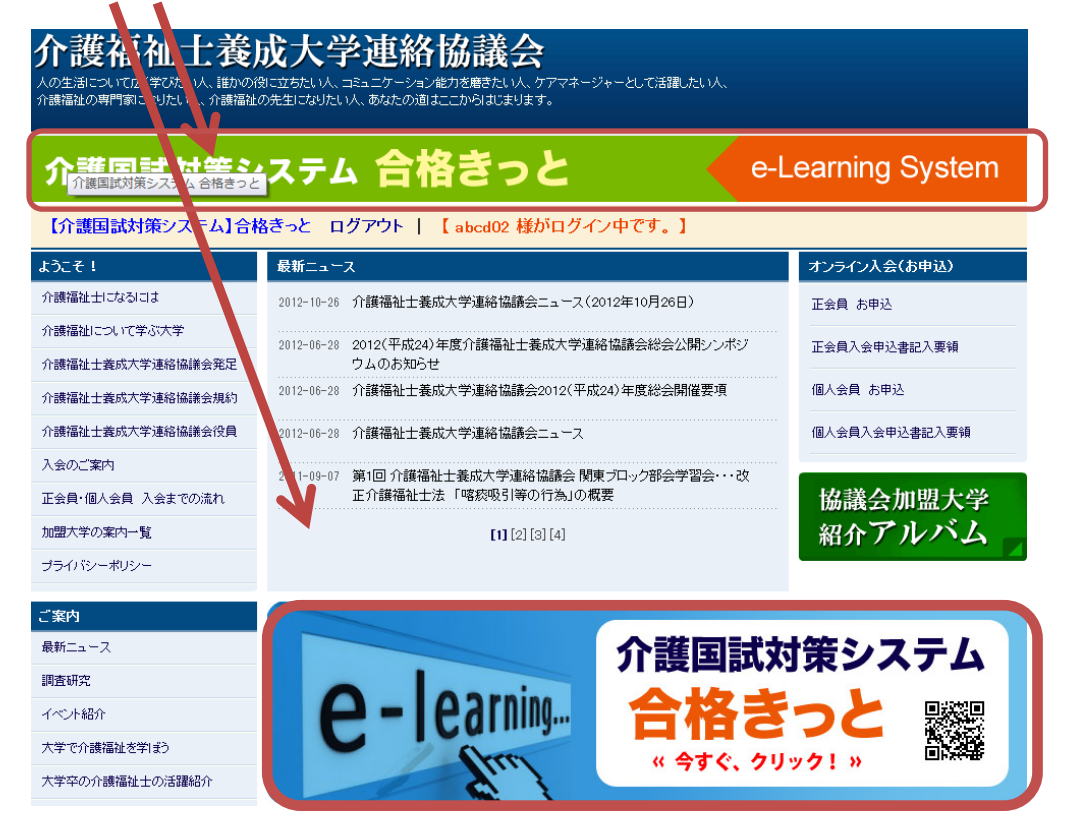

#### **4.国家試験問題を選択する画⾯が現れます。**

- ① 科目名欄に、学習したい科目名を選択してください
- ② 出題年度欄に、過去 3 年間(2009 年、2010 年、2011 年)のどの国家試験問題を行うかを選択し てください。
	- ※科目によっては問題数が少ない場合がありますので、出題年度欄で全部を選択することをおすすめします。
- ③ 問題数は 5 問から 30 問まで選択できます。
- ④ すべての欄を選択したら次へ をクリックしてください。

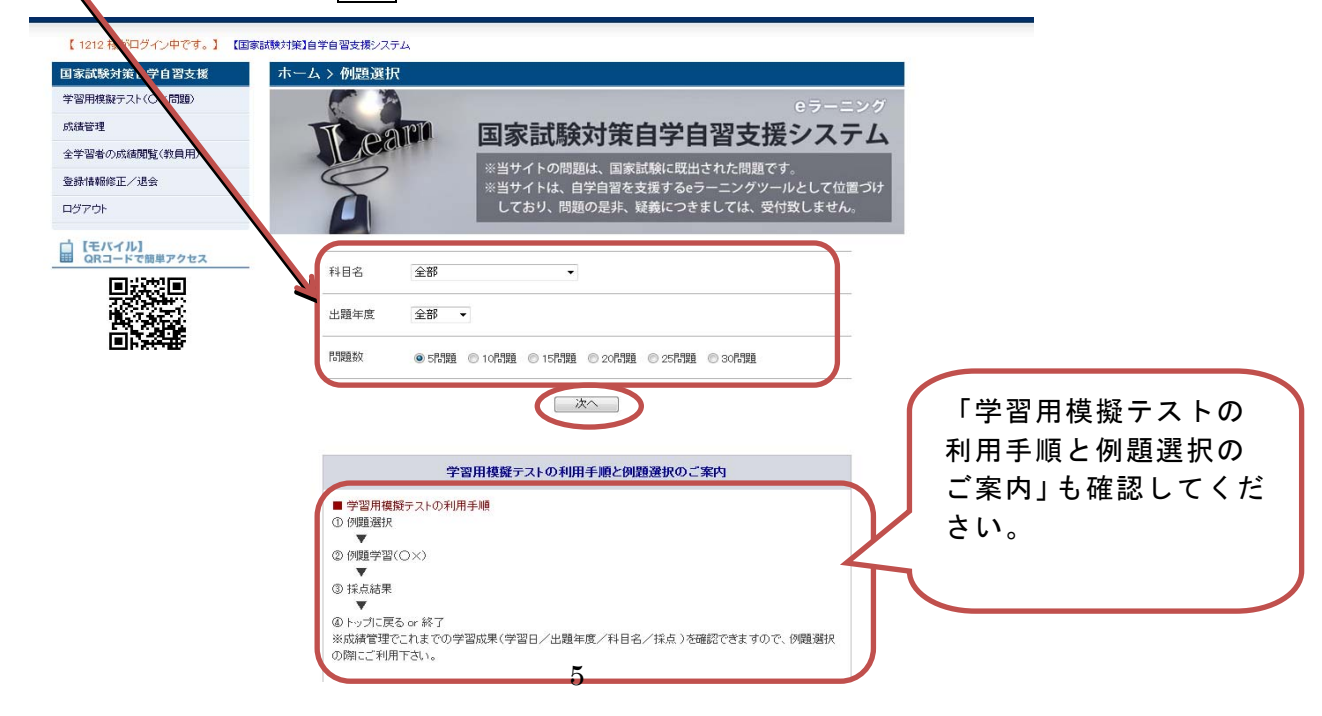

#### **5.選択した問題画⾯が現れます。**

#### それぞれの問題にOか×で回答し、探点する をクリックしてください。

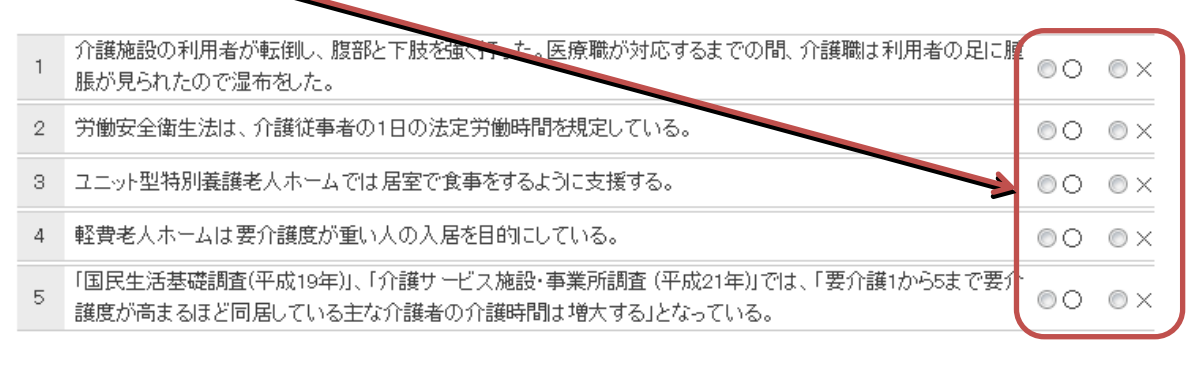

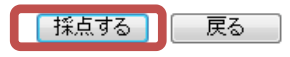

#### **6.採点結果が表⽰されます。**

各問題に対するあなたの回答と正解が表示され、下のように採点結果が現れま す。

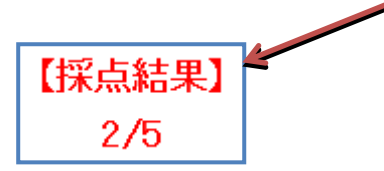

#### **☆成績管理について**

なたの成績は登録され、いつでも確認することができます。 あ

介護福祉士養成大学連絡協議会

-<br>人の生活について広く学びたい人、誰かの役に立ちたい人、コミュニケーション能力を磨きたい人、ケアマネージャーとして活躍したい人、<br>介護福祉の専門家になりたい人、介護福祉の先生になりたい人、あなたの道はここからはじまります。

## 介護国試対策システム 合格きっと

e-Learning System

【介護国試対策システム】合格きっと ログアウト | 【abed02 様がログイン中です。】

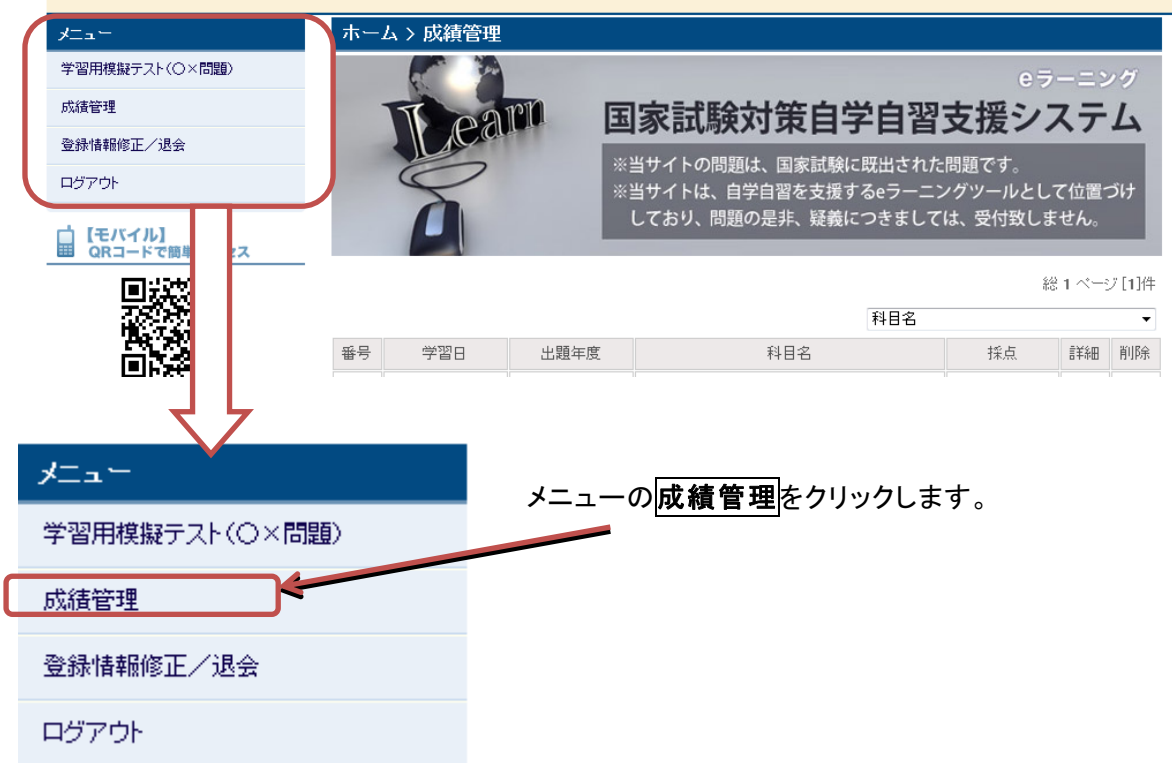

学習日順に、回答した科目とその成績が表示されます。 このタブで選択すると、科目ごとの成績一覧を確認することができます。

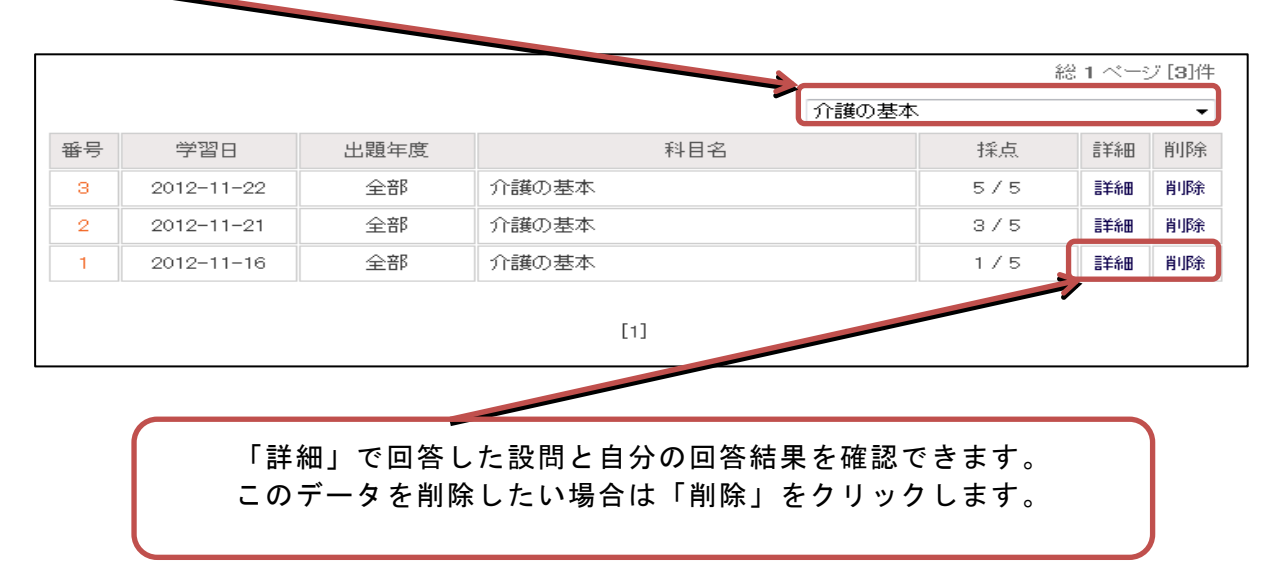

## **☆登録情報修正/退会について**

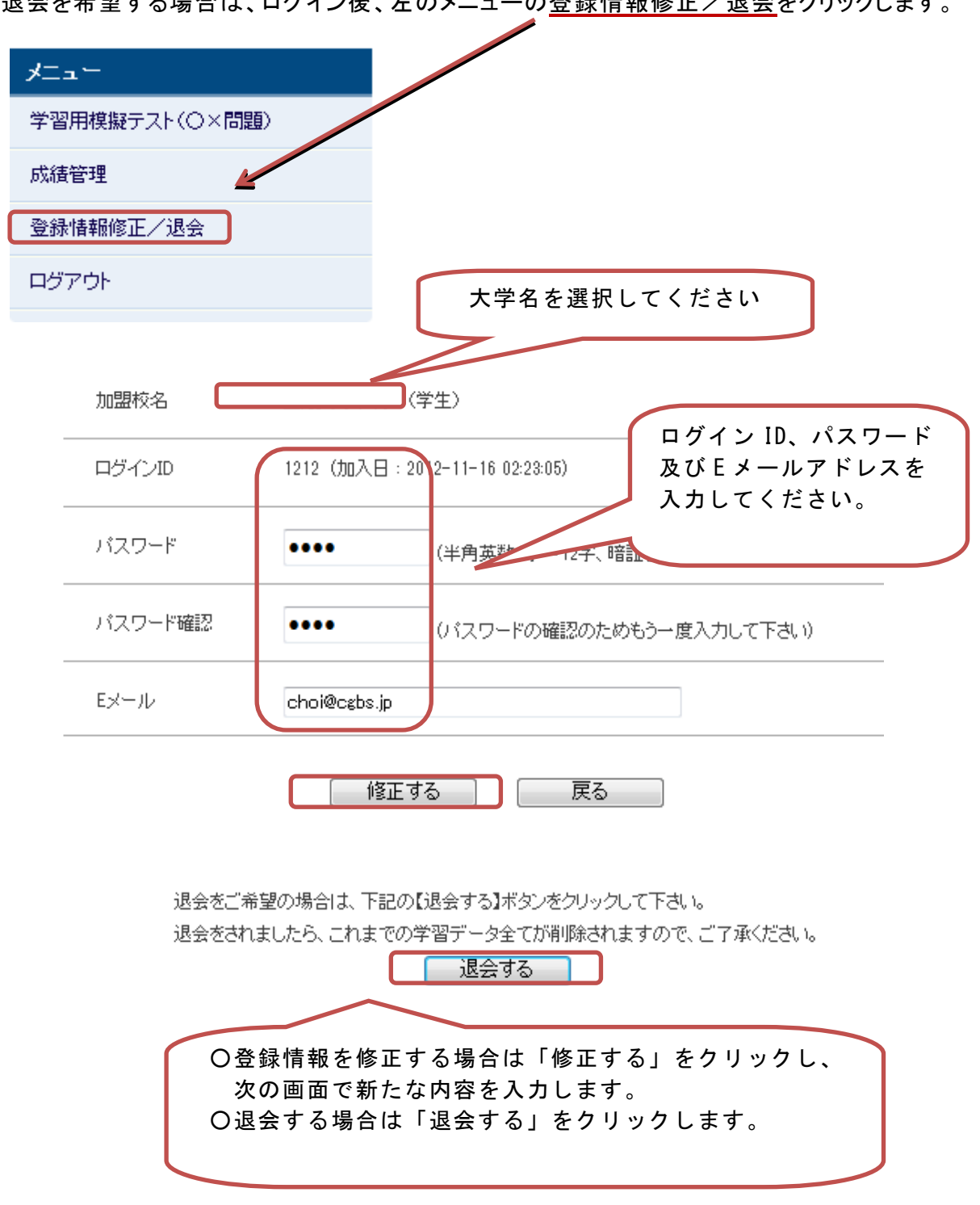

<sub>追</sub>会をお願いしている。<br>コール・コール カー・カー・カー の登録情報修正 / 追会をクリックします

### **【携 帯の場合】**

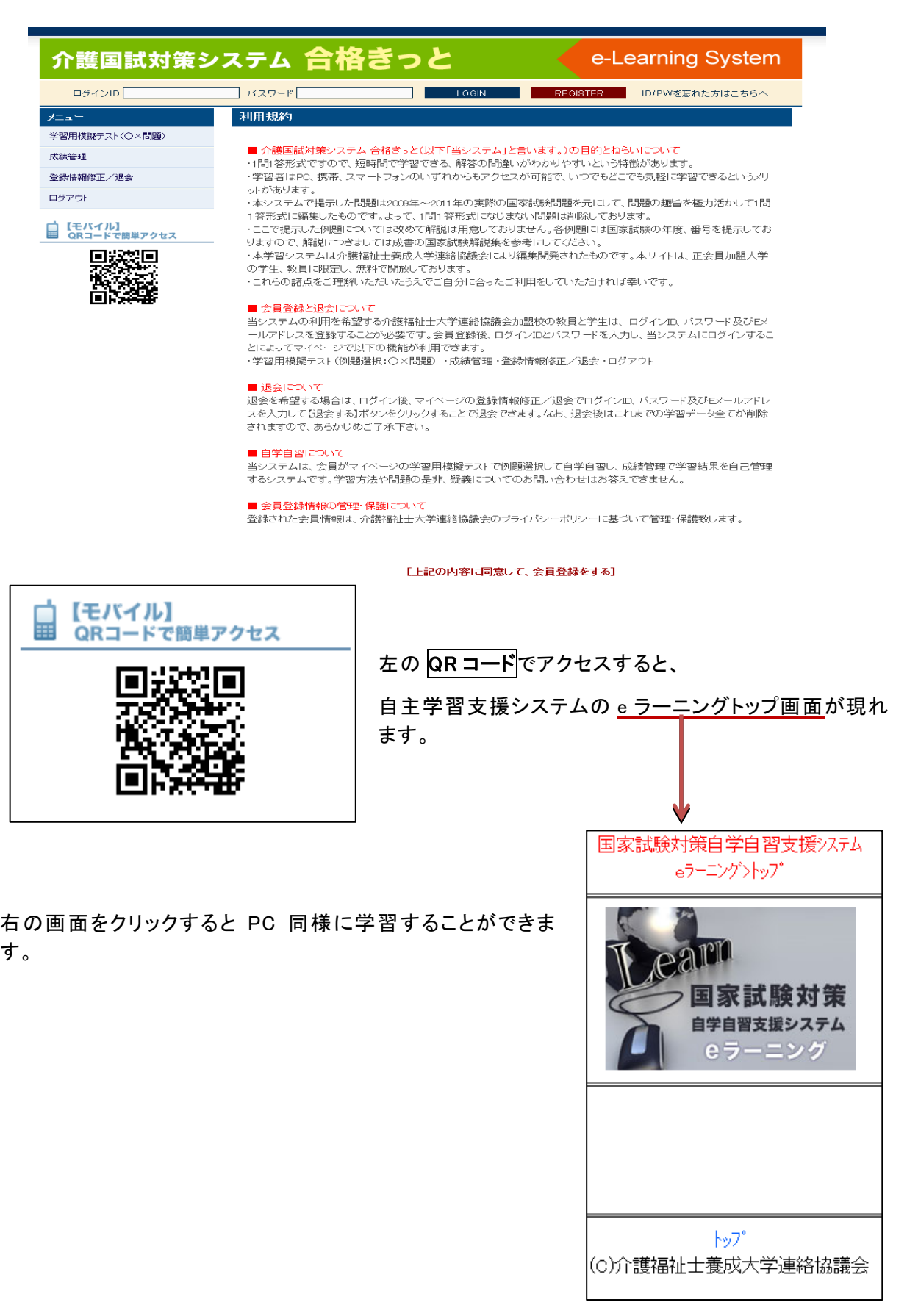